PIX/ASA : Groepen van Kerberos-verificatie en LDAP-licentieservers voor VPN-clientgebruikers via het configuratievoorbeeld ASDM/CLI J.

## Inhoud

[Inleiding](#page-0-0) [Voorwaarden](#page-0-1) [Vereisten](#page-0-2) [Gebruikte componenten](#page-0-3) [Verwante producten](#page-1-0) **[Conventies](#page-1-1)** [Achtergrondinformatie](#page-1-2) [Verificatie en autorisatie voor VPN-gebruikers configureren met ASDM](#page-1-3) [Verificatie- en licentieservers configureren](#page-1-4) [Een VPN-tunnelgroep configureren voor verificatie en autorisatie](#page-10-0) [Verificatie en autorisatie voor VPN-gebruikers configureren met CLI](#page-11-0) [Verifiëren](#page-12-0) [Problemen oplossen](#page-14-0) [Gerelateerde informatie](#page-14-1)

# <span id="page-0-0"></span>**Inleiding**

Dit document beschrijft hoe u de Cisco Adaptieve Security Devices Manager (ASDM) kunt gebruiken om Kerberos-verificatie en de LDAP-servergroepen te configureren op de Cisco PIX 500 Series security applicatie. In dit voorbeeld worden de servergroepen door het beleid van een VPN tunnelgroep gebruikt om binnenkomende gebruikers voor de authenticatie en autorisatie te zorgen.

# <span id="page-0-1"></span>Voorwaarden

### <span id="page-0-2"></span>Vereisten

In dit document wordt ervan uitgegaan dat de PIX volledig gebruiksklaar is en is geconfigureerd om ASDM in staat te stellen de configuratie te wijzigen.

Opmerking: Raadpleeg [HTTPS-toegang voor ASDM](//www.cisco.com/en/US/docs/security/asa/asa71/configuration/guide/mgaccess.html#wp1047288) om de PIX te kunnen configureren door de ASDM.

### <span id="page-0-3"></span>Gebruikte componenten

De informatie in dit document is gebaseerd op de volgende software- en hardware-versies:

- Cisco PIX security applicatie, versie 7.x en hoger
- Cisco ASDM versie 5.x en hoger

De informatie in dit document is gebaseerd op de apparaten in een specifieke laboratoriumomgeving. Alle apparaten die in dit document worden beschreven, hadden een opgeschoonde (standaard)configuratie. Als uw netwerk live is, moet u de potentiële impact van elke opdracht begrijpen.

#### <span id="page-1-0"></span>Verwante producten

Deze configuratie kan ook worden gebruikt met Cisco adaptieve security applicatie (ASA) versie 7.x.

#### <span id="page-1-1"></span>**Conventies**

Raadpleeg de [Cisco Technical Tips Convention](//www.cisco.com/en/US/tech/tk801/tk36/technologies_tech_note09186a0080121ac5.shtml) voor meer informatie over documentconventies.

### <span id="page-1-2"></span>Achtergrondinformatie

Niet alle mogelijke verificatie- en autorisatiemethoden die in de PIX/ASA 7.x-software beschikbaar zijn, worden ondersteund wanneer u met VPN-gebruikers omgaat. In deze tabel wordt uitgelegd welke methoden beschikbaar zijn voor VPN-gebruikers:

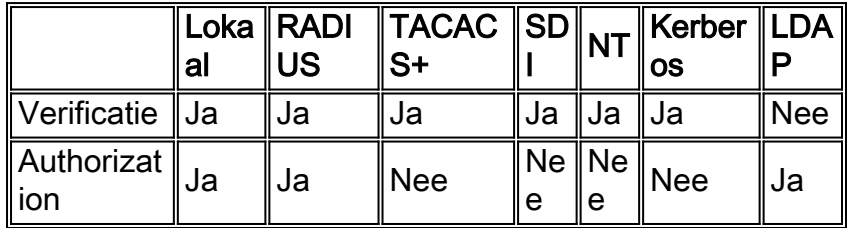

Opmerking: Kerberos wordt gebruikt voor de authenticatie en LDAP wordt gebruikt voor de autorisatie van VPN-gebruikers in dit voorbeeld.

### <span id="page-1-3"></span>Verificatie en autorisatie voor VPN-gebruikers configureren met ASDM

#### <span id="page-1-4"></span>Verificatie- en licentieservers configureren

Voltooi deze stappen om verificatie- en autoriteitsservergroepen voor VPN-gebruikers te configureren via ASDM.

1. Kies Configuratie > Eigenschappen > AAA Instellingen > AAA-servergroepen en klik op Toevoegen.

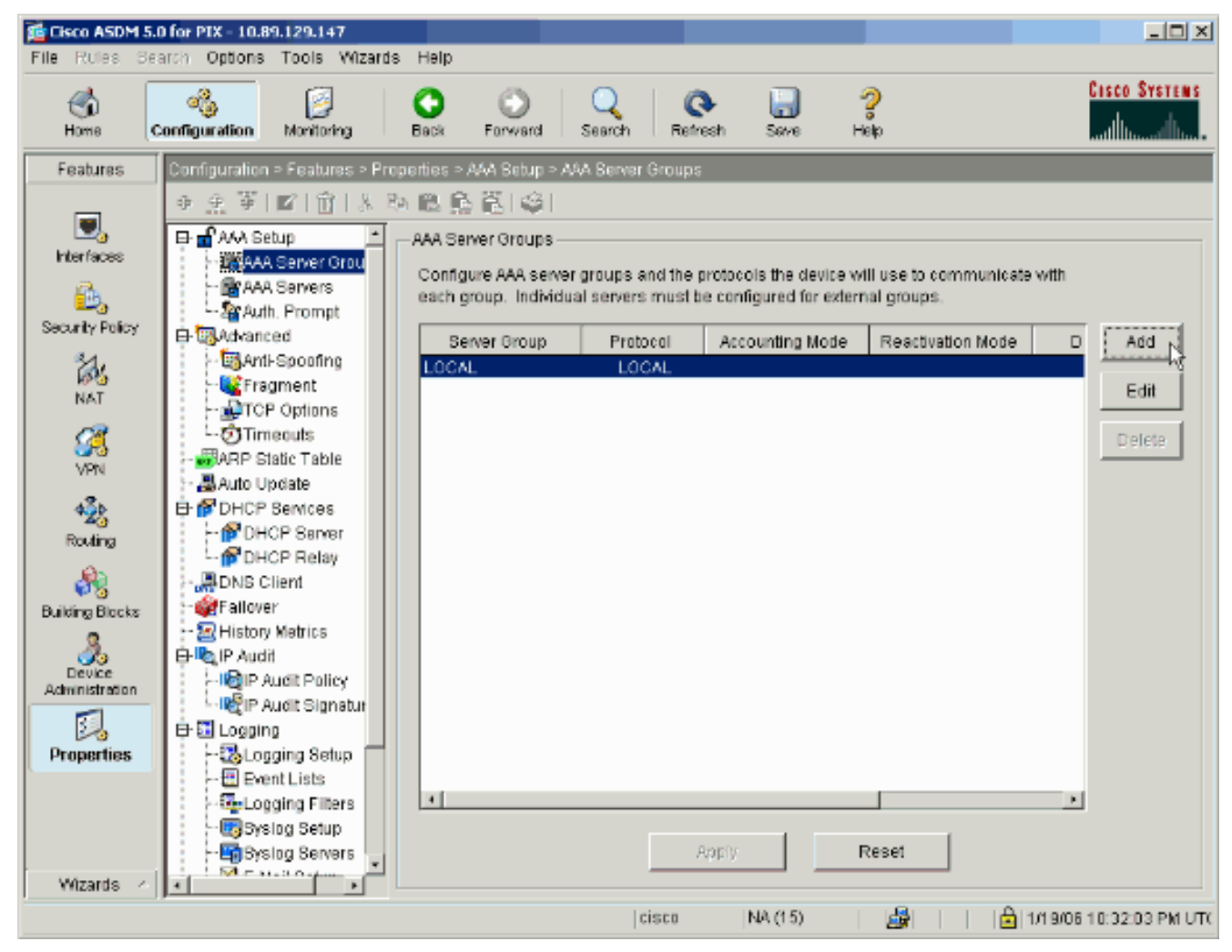

Defineer een naam voor de nieuwe groep van de authentificatieserver, en kies een 2.protocol.De optie Accounting Mode is alleen voor RADIUS en TACACS+. Klik op OK wanneer u klaar

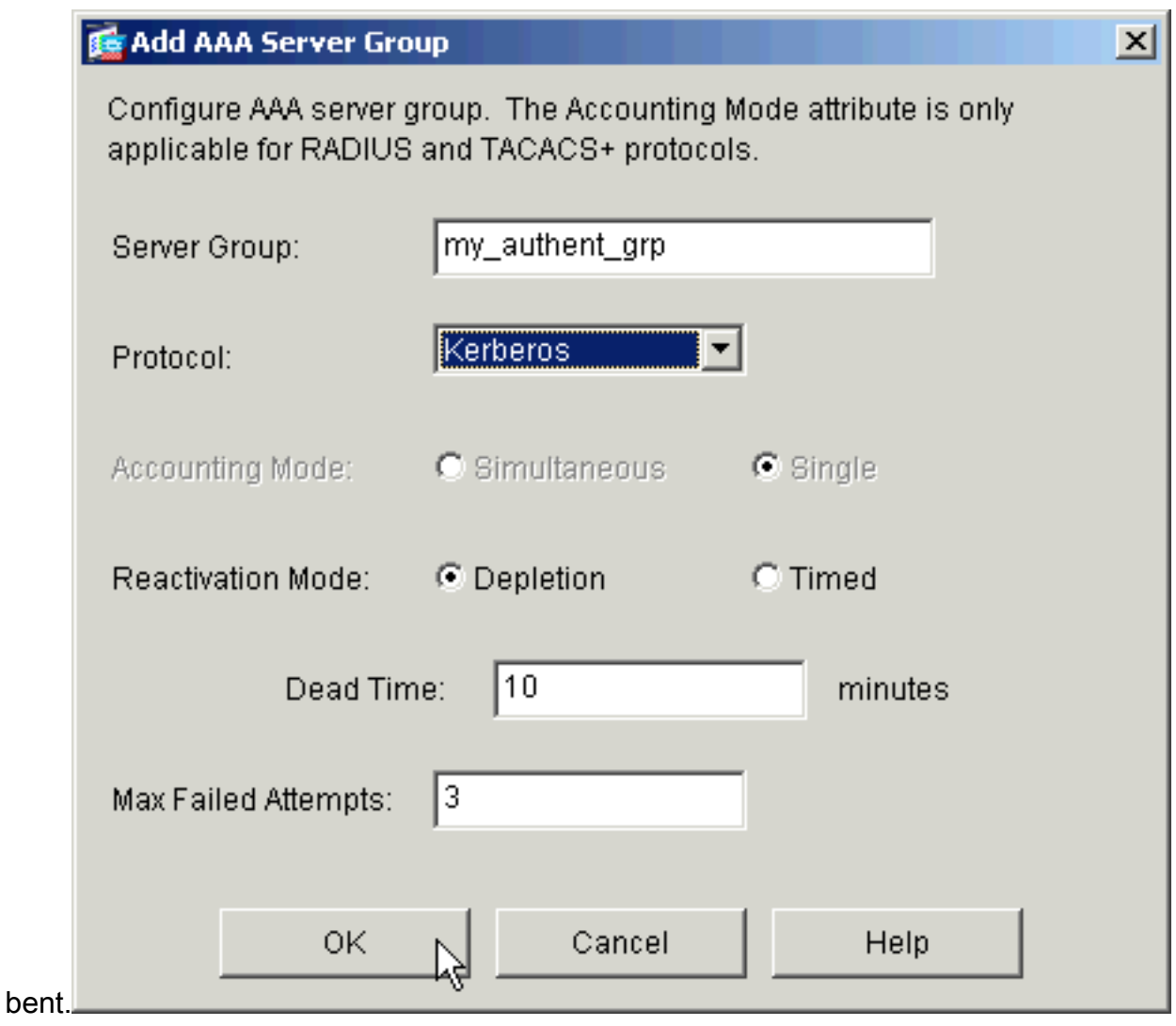

3. Herhaal stap 1 en 2 om een nieuwe autorisatieserver te

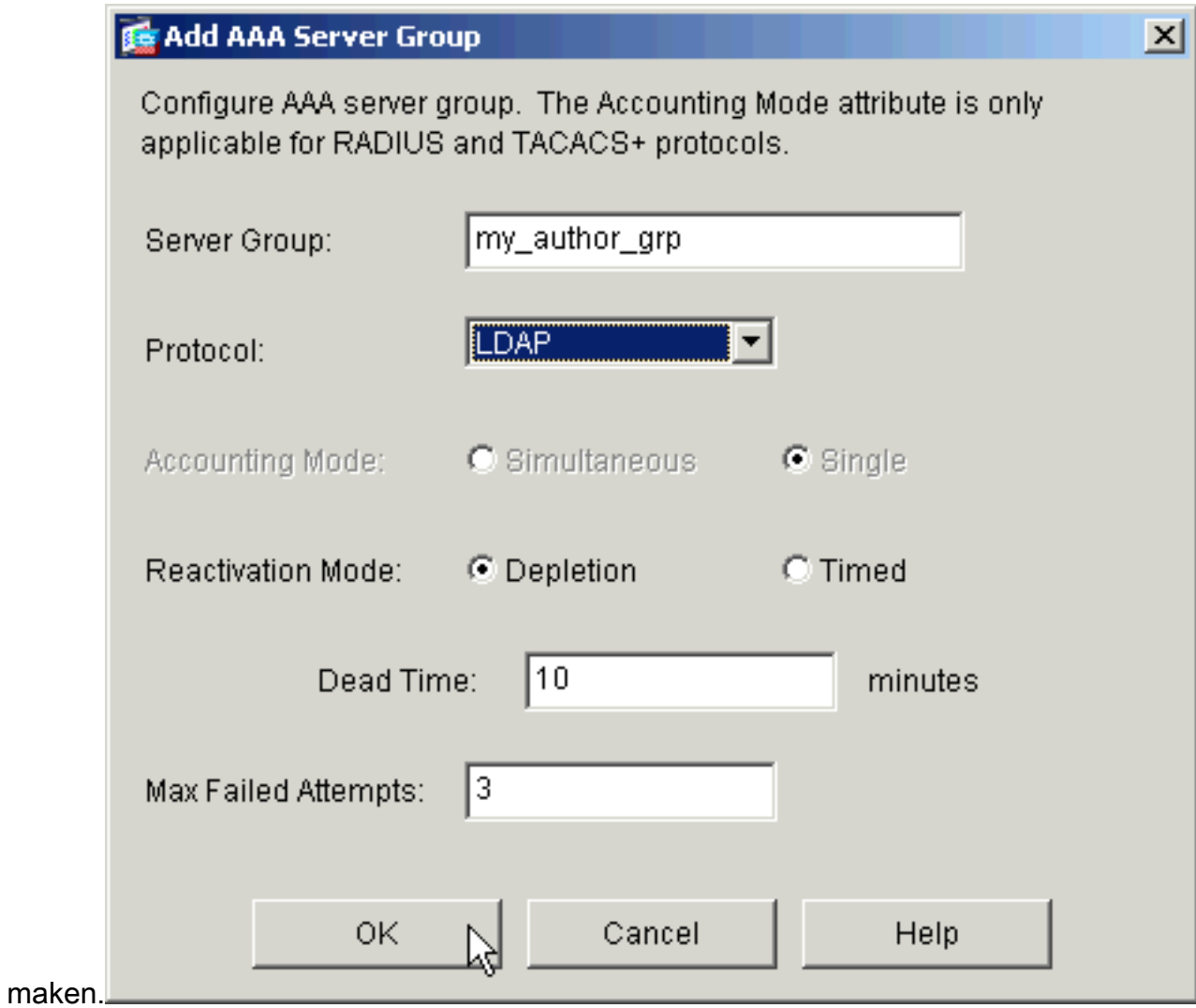

4. Klik op **Toepassen** om de wijzigingen in het apparaat door te sturen.

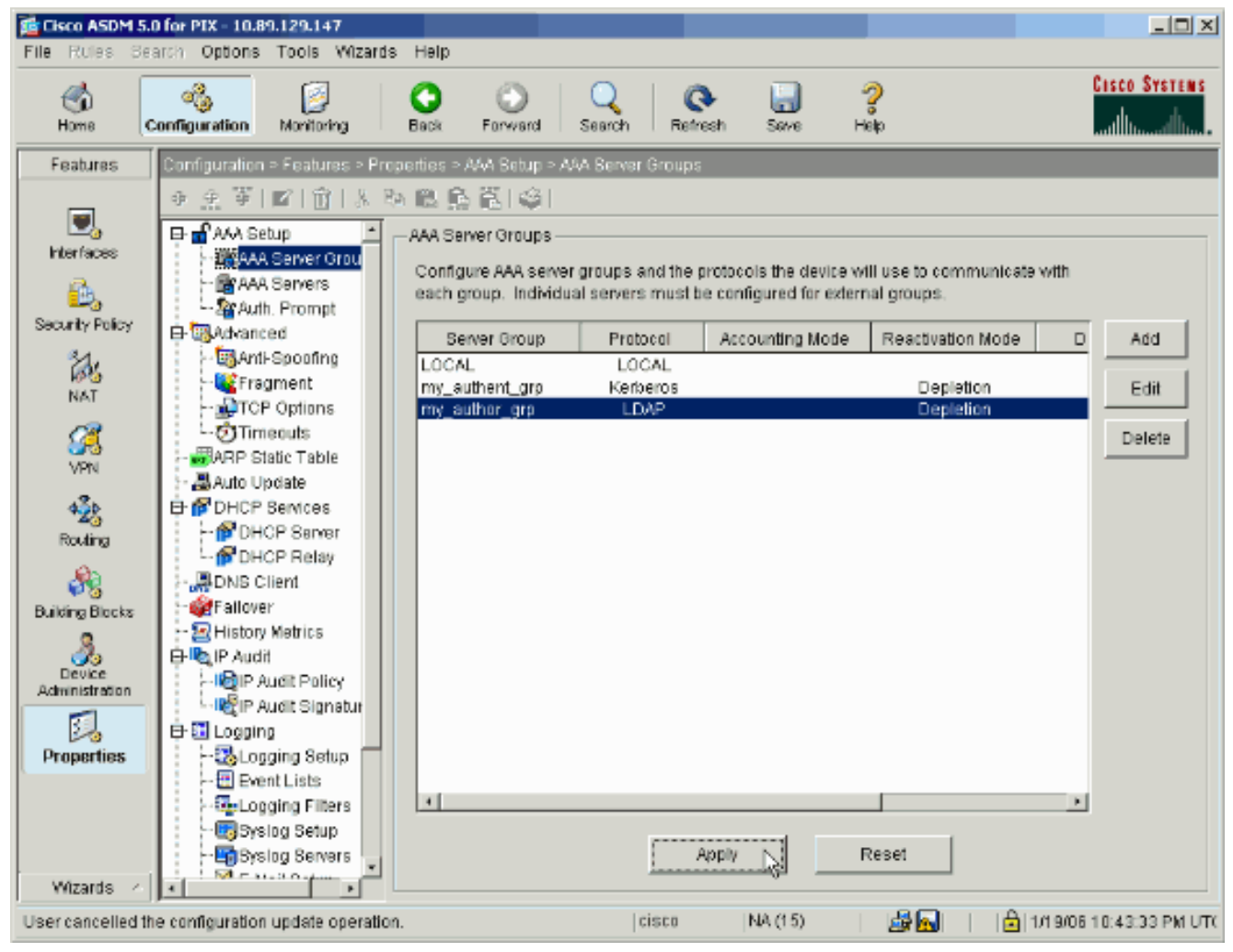

Als u dit zo hebt ingesteld, presteert het apparaat nu de opdrachten die aan de actieve configuratie zijn toegevoegd.

5. Klik op **Verzend** de opdrachten naar het apparaat.

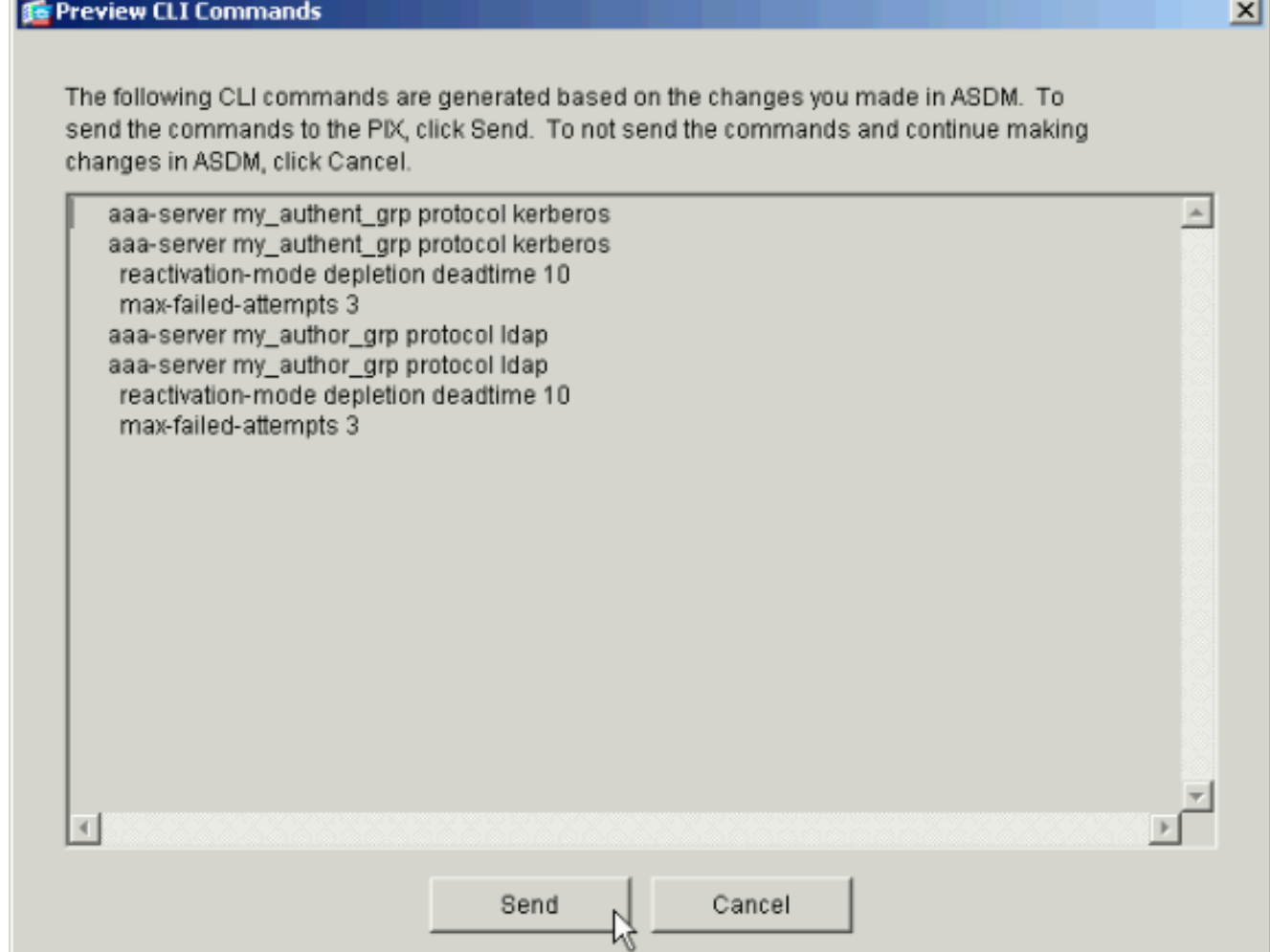

De nieuw gecreëerde servergroepen moeten nu worden bevolkt met authenticatie- en autorisatieservers.

6. Kies **Configuration > Properties > AAA Setup > AAA servers** en klik op Add.

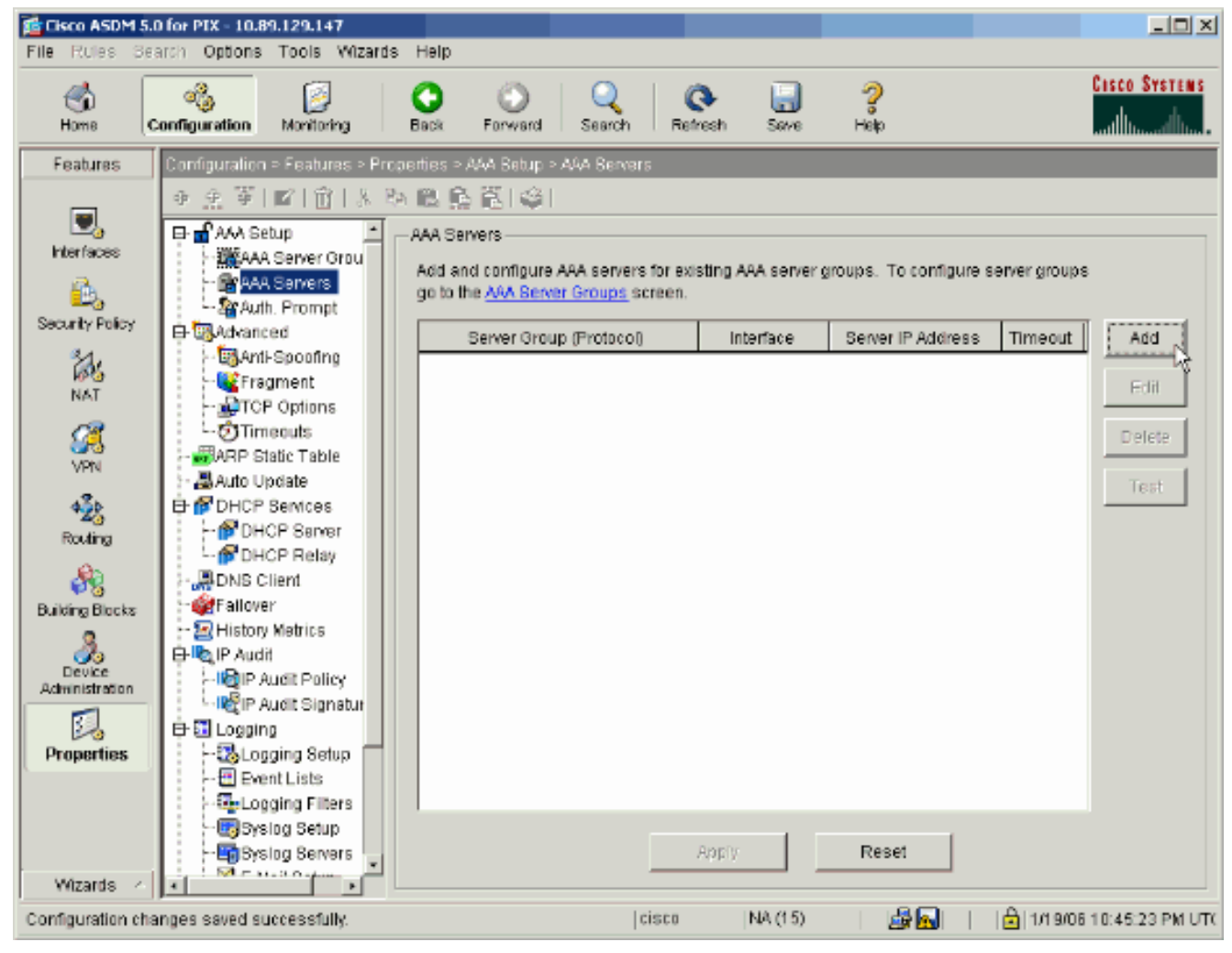

7. Configureer een verificatieserver. Klik op OK wanneer u klaar

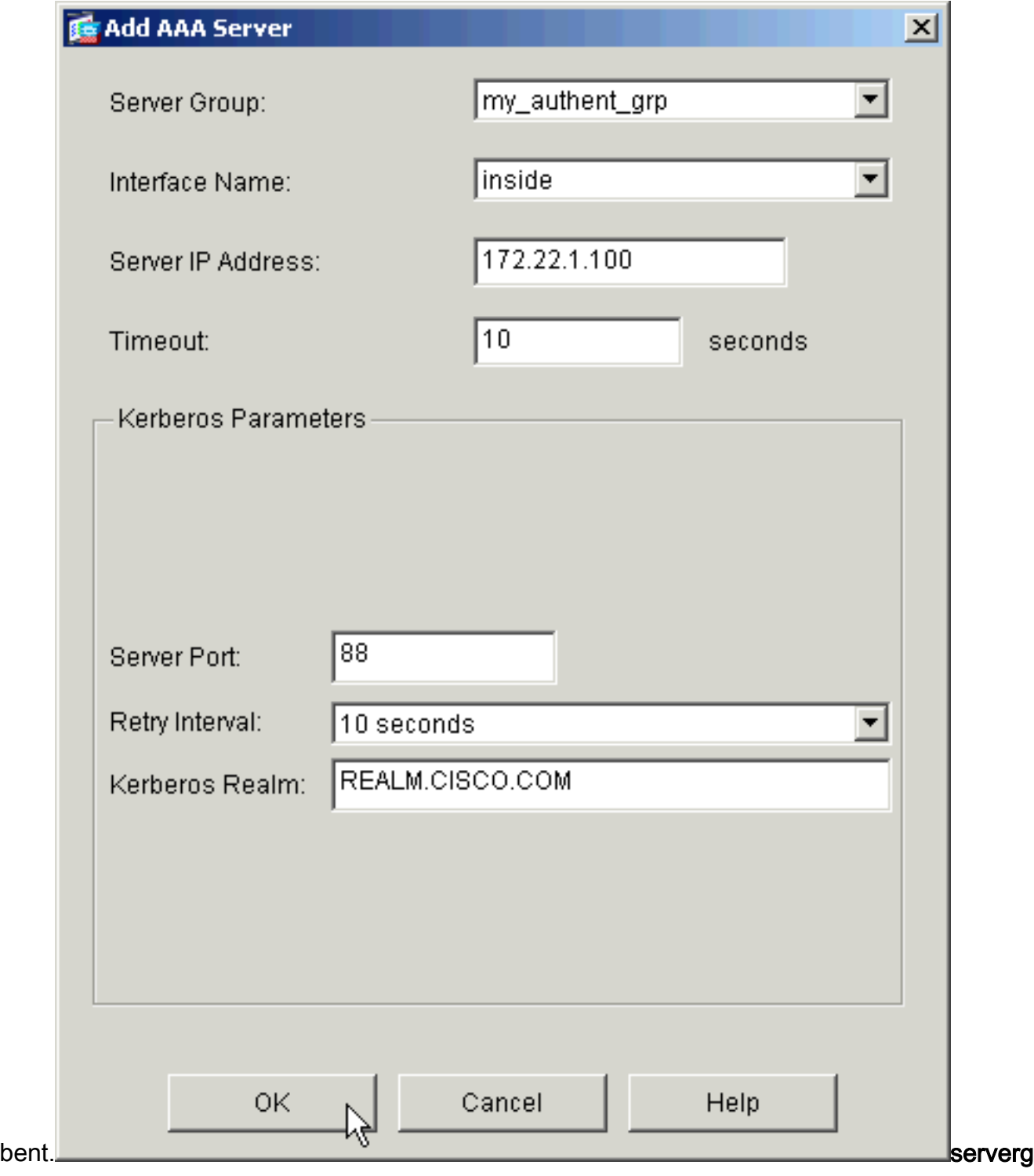

roep - Kies de servergroep voor de verificatie die in stap 2 is ingesteld.Interface Naam - Kies de interface waarop de server zich bevindt.IP-adres van de server-Specificeer het IP-adres van de verificatieserver.Time-out-Specificeer de maximale tijd, in seconden, om te wachten op een reactie van de server.Kerberos-parameters:Server Port-88 is de standaardpoort voor Kerberos.Interval opnieuw proberen—Kies het gewenste interval.Kerberos Realm-Voer de naam van uw Kerberos gebied in. Dit is vaak de Windows-domeinnaam in alle hoofdletters.

8. Configureer een server. Klik op OK na

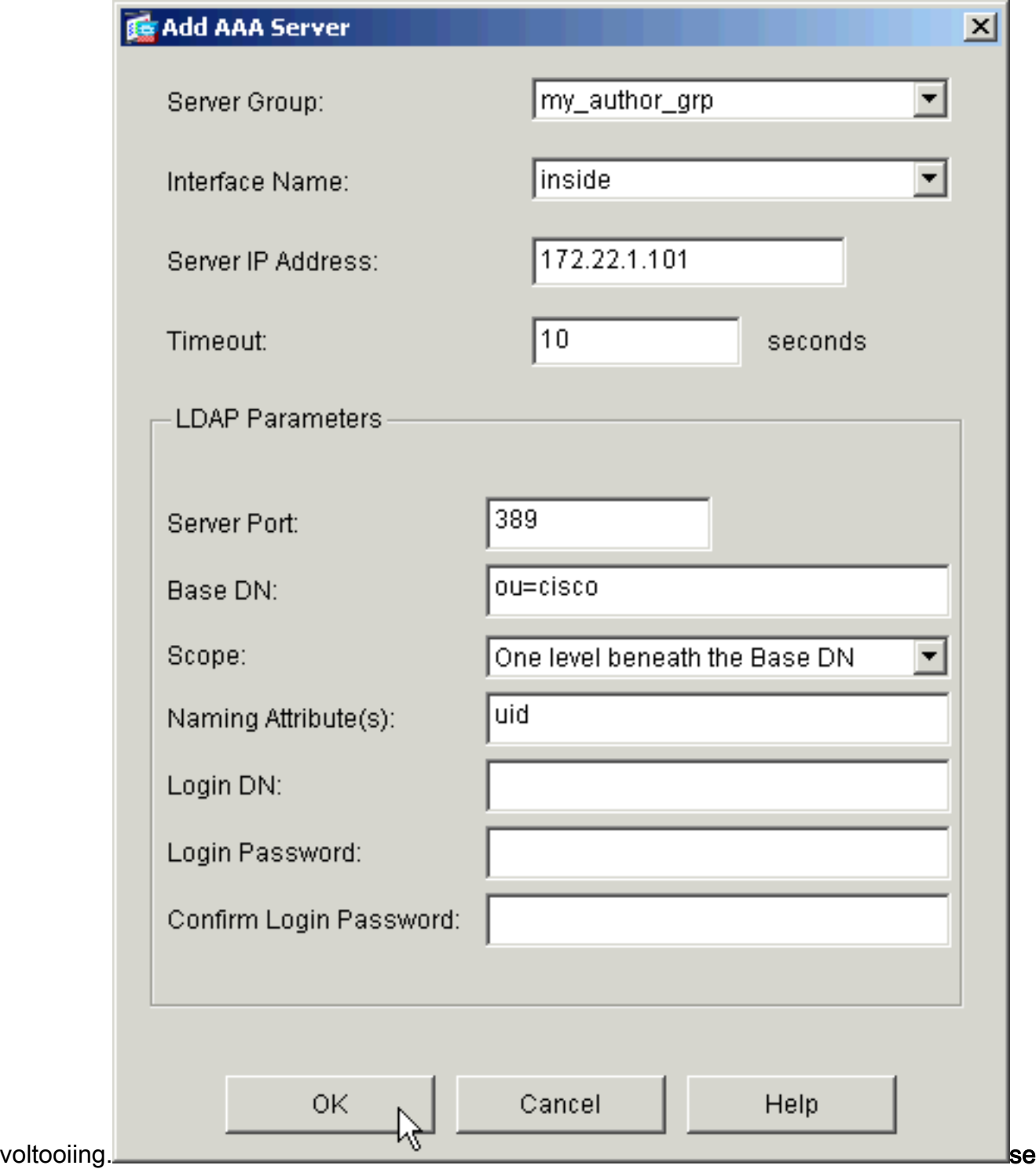

rvergroep - Kies de autoriseservergroep die in stap 3 is ingesteld.Interface Naam - Kies de interface waarop de server zich bevindt.IP-adres van de server-Specificeer het IP-adres van de licentieserver.Time-out-Specificeer de maximale tijd, in seconden, om te wachten op een reactie van de server.LDAP-parameters:Server Port—389 is de standaardpoort voor LDAP.Base DN-Voer de locatie in de LDAP-hiërarchie in waar de server moet beginnen met zoeken nadat het een vergunningsaanvraag heeft ontvangen.Toepassingsgebied - Kies in welke mate de server de LDAP-hiërarchie moet doorzoeken zodra de server een vergunningsaanvraag heeft ontvangen.Namingkenmerk(en)—Voer de relatieve onderscheidende eigenschap(pen) van de naam in waardoor de items op de LDAP-server uniek zijn gedefinieerd. Vaak voorkomende naamgevingseigenschappen zijn veelvoorkomende naam (cn) en gebruiker-ID (uid).Login DNA-Sommige LDAP-servers, inclusief de Microsoft Active Directory-server, vereisen dat het apparaat een handdruk opstelt via een geauthentiseerde binding voordat ze aanvragen voor andere LDAP-bewerkingen

aanvaarden. Het veld Login DN definieert de echtheidskenmerken van het apparaat, die corresponderen met die van een gebruiker met administratierechten. Bijvoorbeeld, cn=beheerder. Laat dit veld leeg voor anonieme toegang.Login Wachtwoord-Voer het wachtwoord in voor de Aanmelden-DNA.Bevestig Login Wachtwoord - Bevestig het wachtwoord voor de Aanmelden-DNA.

- 9. Klik op **Toepassen** om de wijzigingen in het apparaat door te sturen nadat alle verificatie- en autorisatieservers zijn toegevoegd.Als u dit zo hebt ingesteld, wordt in PIX nu de opdrachten gepresteerd die aan de actieve configuratie worden toegevoegd.
- 10. Klik op Verzend de opdrachten naar het apparaat.

### <span id="page-10-0"></span>Een VPN-tunnelgroep configureren voor verificatie en autorisatie

Voltooi deze stappen om de servergroepen toe te voegen die u zojuist hebt ingesteld voor een VPN-tunnelgroep.

1. Kies Configuration > VPN > Tunnel Group en klik op Add om een nieuwe tunnelgroep te maken of Bewerken om een bestaande groep te wijzigen.

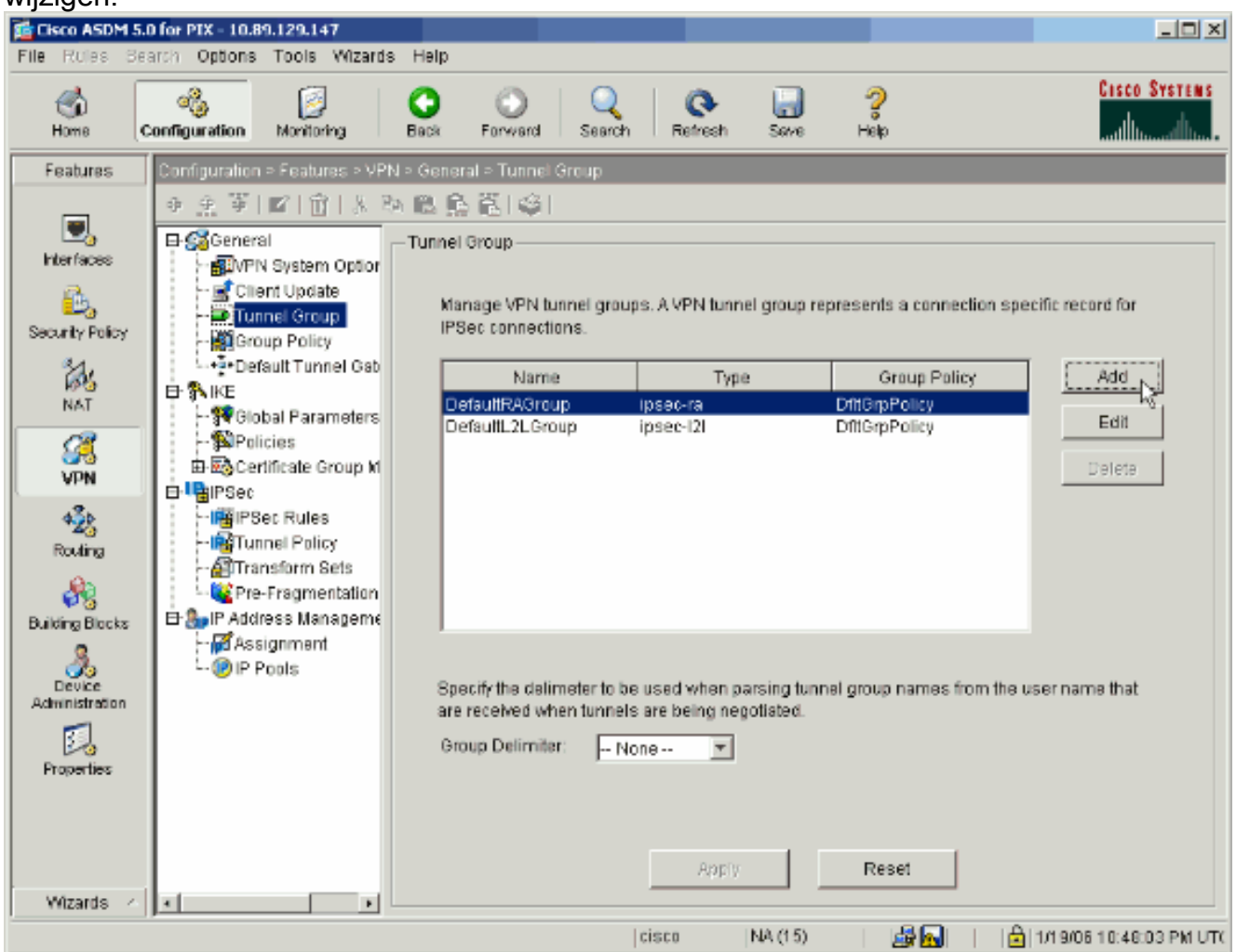

2. Selecteer in het tabblad General van het venster dat nu wordt weergegeven de servergroepen die eerder zijn ingesteld.

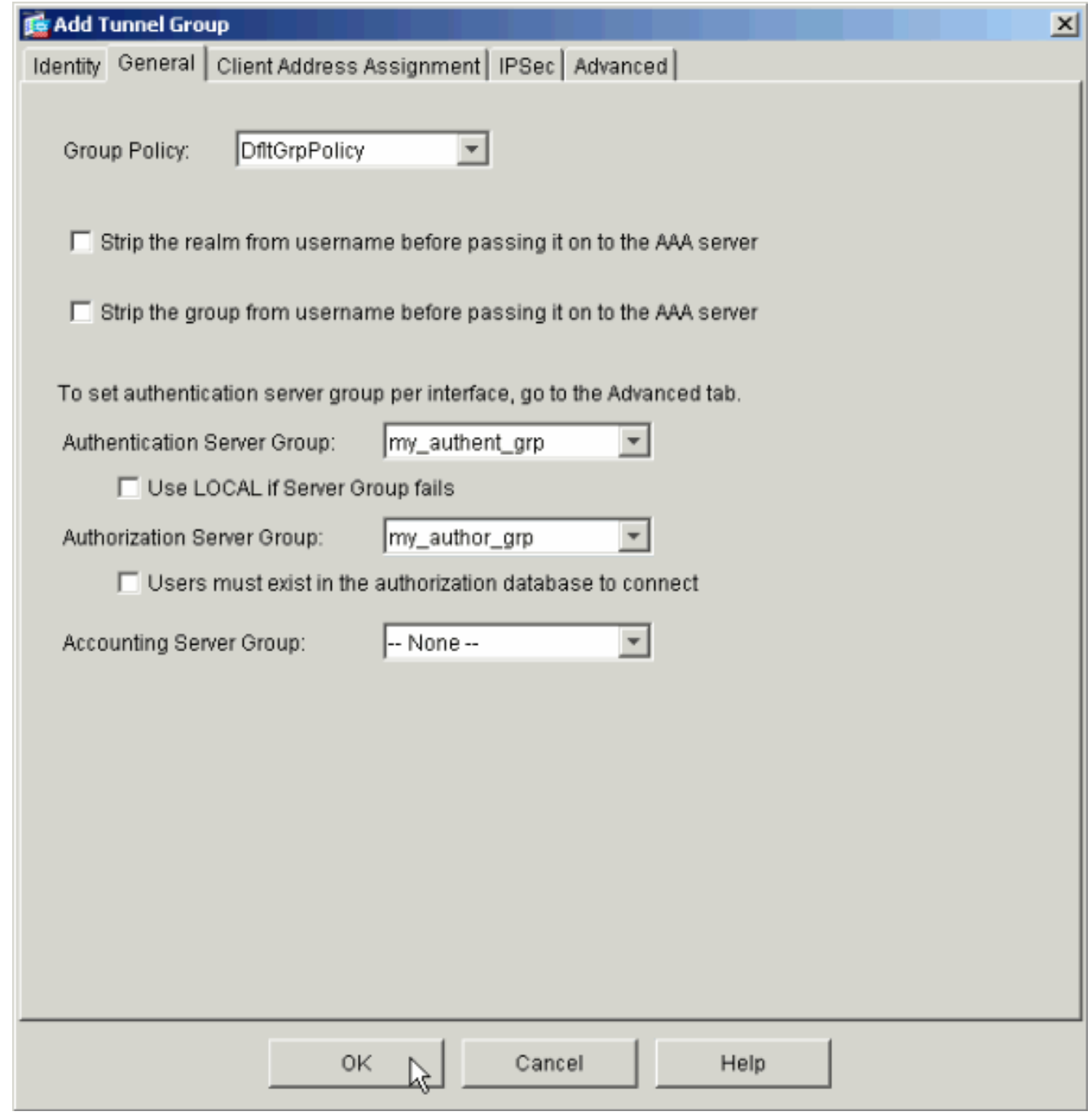

- 3. Optioneel: Configureer de resterende parameters op de andere tabbladen als u een nieuwe tunnelgroep toevoegt.
- 4. Klik op OK wanneer u klaar bent.
- 5. Klik op Toepassen om de wijzigingen in het apparaat door te sturen nadat de configuratie van de tunnelgroep is voltooid.Als u dit zo hebt ingesteld, wordt in PIX nu de opdrachten gepresteerd die aan de actieve configuratie worden toegevoegd.
- 6. Klik op Verzend de opdrachten naar het apparaat.

# <span id="page-11-0"></span>Verificatie en autorisatie voor VPN-gebruikers configureren met CLI

Dit is de equivalente CLI-configuratie voor de verificatie- en autorisatie servergroepen voor VPNgebruikers.

Configuratie van security applicatie CLI

```
pixfirewall#show run
: Saved
:
PIX Version 7.2(2)
!
hostname pixfirewall
domain-name default.domain.invalid
enable password 8Ry2YjIyt7RRXU24 encrypted
names
!
interface Ethernet0
  shutdown
  no nameif
 no security-level
 no ip address
!
interface Ethernet1
 nameif inside
  security-level 100
  ip address 172.22.1.105 255.255.255.0
!
!--- Output is suppressed. ! passwd 2KFQnbNIdI.2KYOU
encrypted ftp mode passive dns server-group DefaultDNS
domain-name default.domain.invalid pager lines 24 mtu
inside 1500 no failover icmp unreachable rate-limit 1
burst-size 1 asdm image flash:/asdm-522.bin !--- Output
is suppressed. aaa-server my_authent_grp protocol
kerberos
aaa-server my_authent_grp host 172.22.1.100
 kerberos-realm REALM.CISCO.COM
aaa-server my_author_grp protocol ldap
aaa-server my_author_grp host 172.22.1.101
 ldap-base-dn ou=cisco
  ldap-scope onelevel
  ldap-naming-attribute uid
http server enable
http 0.0.0.0 0.0.0.0 inside
no snmp-server location
no snmp-server contact
snmp-server enable traps snmp authentication linkup
linkdown coldstart
tunnel-group DefaultRAGroup general-attributes
 authentication-server-group my_authent_grp
  authorization-server-group my_author_grp
!
!--- Output is suppressed.
```
# <span id="page-12-0"></span>Verifiëren

Voltooi deze stappen om de gebruikersverificatie tussen de PIX/ASA- en AAA-server te controleren:

1. Kies Configuration > Properties > AAA Setup > AAA servers en selecteer de servergroep (my\_authent\_grp). Klik vervolgens op Test om de gebruikersreferenties te valideren.

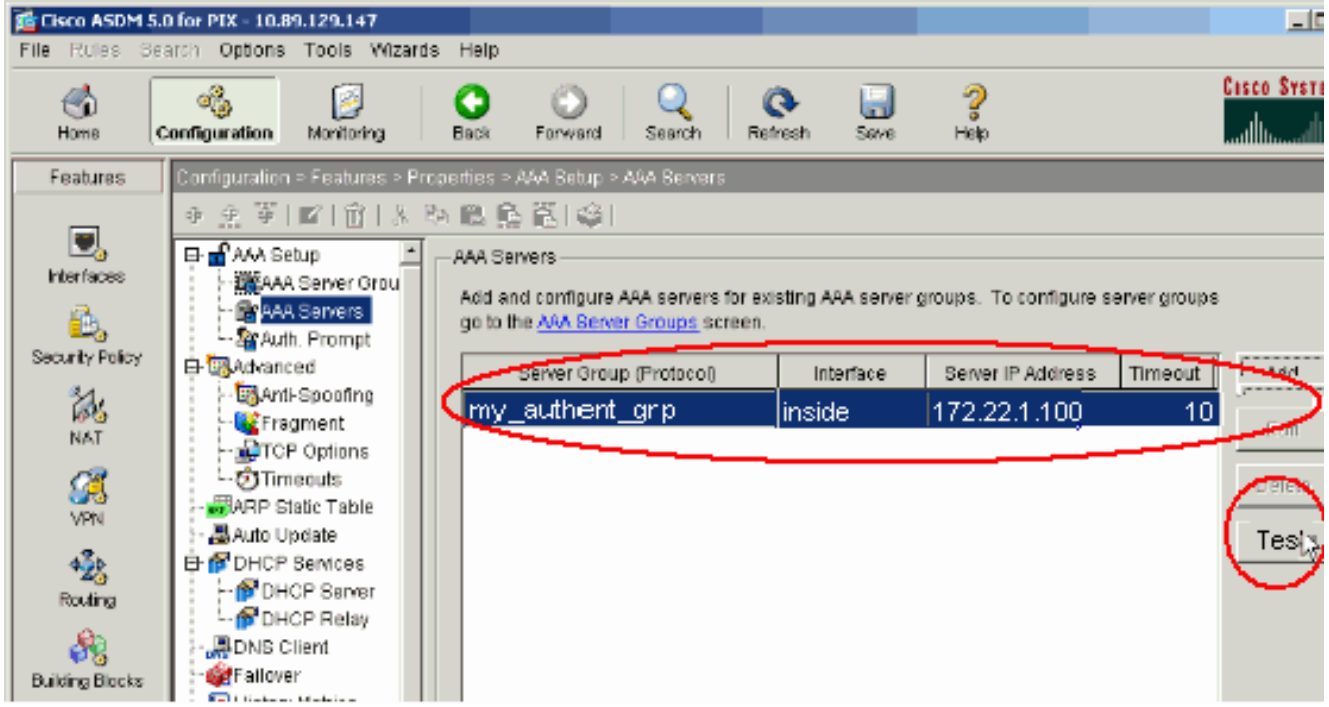

Geef de gebruikersnaam en het wachtwoord op (bijvoorbeeld de gebruikersnaam: test en 2. wachtwoord: test), en klik op OK om te

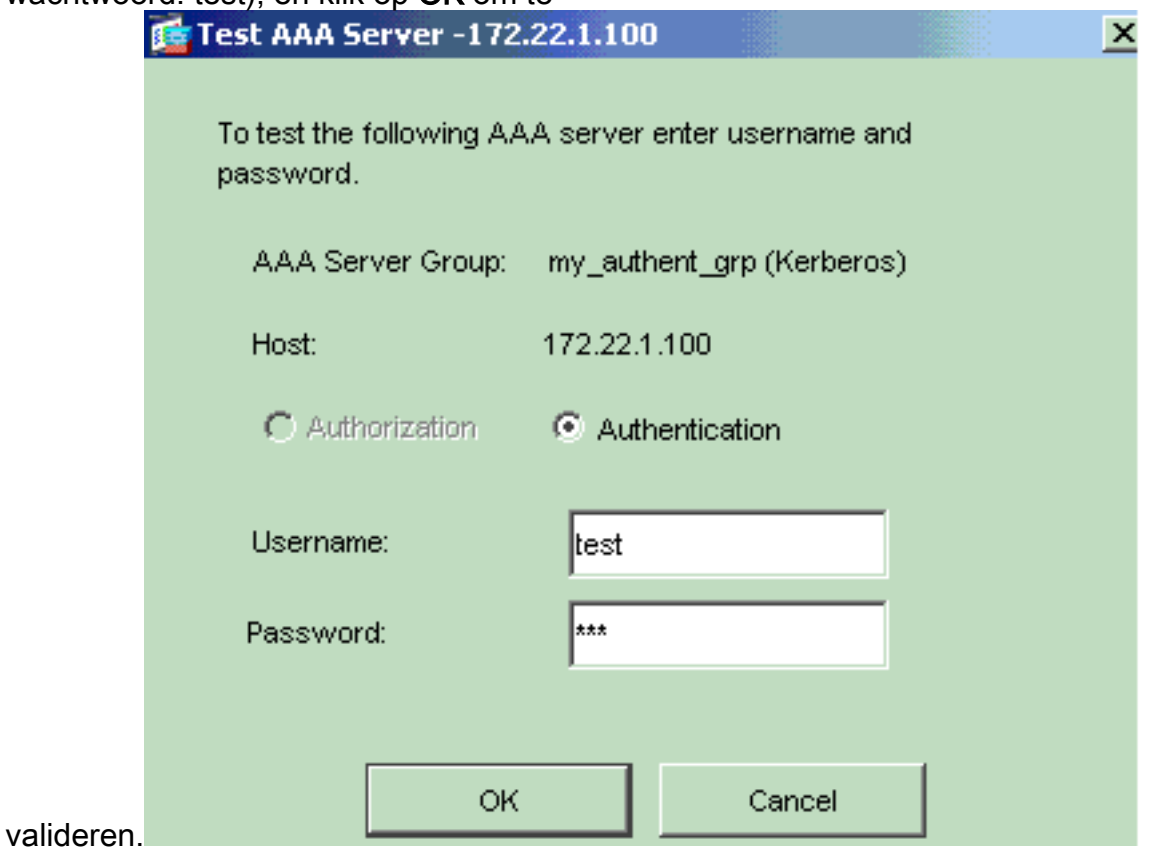

3. U kunt zien dat de Verificatie succesvol

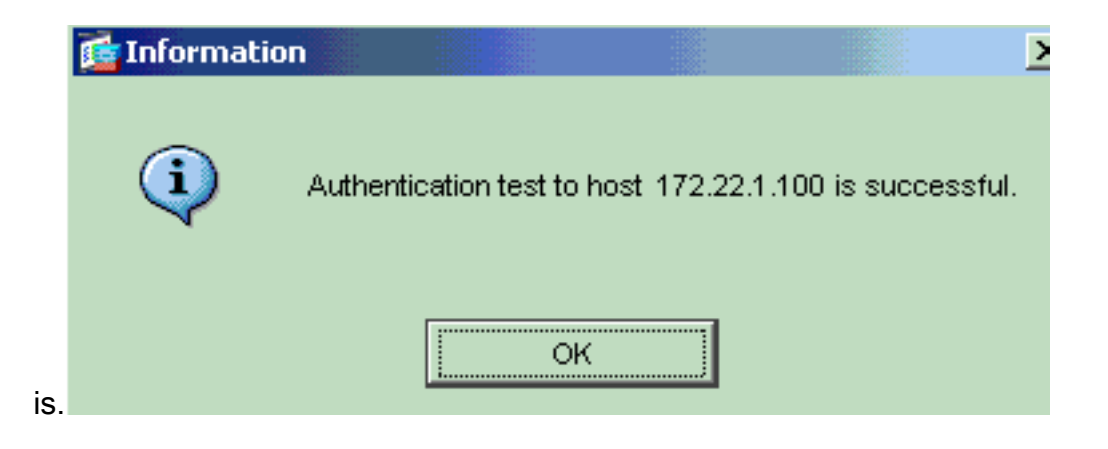

# <span id="page-14-0"></span>Problemen oplossen

- Eén frequente oorzaak van echtheidsfalen is klokscheefheid. Zorg ervoor dat de klokken op 1. de PIX- of ASA- en uw verificatieserver gesynchroniseerd zijn.Wanneer verificatie niet werkt vanwege klokscheefheid, kunt u deze foutmelding ontvangen: :- FOUT: Verificatie verworpen: Klokscheefheid groter dan 300 seconden.. Dit logbericht verschijnt ook:%PIX|ASA-3- 113020: Kerberos-fout: Klokscheefheid met ip\_adres van de server is groter dan 300 seconden ip\_adres— Het IP adres van de Kerberos server.Dit bericht wordt weergegeven wanneer de verificatie voor een IPSec- of WebVPN-gebruiker door een Kerberos-server mislukt, omdat de klokken op het security apparaat en de server meer dan vijf minuten (300 seconden) uit elkaar liggen. Wanneer dit voorkomt, wordt de verbindingspoging verworpen.Om dit probleem op te lossen, synchroniseert u de klokken op het security apparaat en de Kerberos server.
- 2. Verificatie vooraf in de Active Directory (AD) moet worden uitgeschakeld, of dit kan leiden tot een storing van de gebruikersverificatie.
- 3. VPN-clientgebruikers kunnen zich niet aanmelden tegen de Microsoft certificaatserver. Dit foutbericht verschijnt:"Fout bij verwerken van lading" (fout 14) Om deze kwestie op te lossen, uncheck de machine niet kerberose preauthenticatie selectieteken op de authenticatieserver vereist.

### <span id="page-14-1"></span>Gerelateerde informatie

- [AAA-servers en de lokale database configureren](//www.cisco.com/en/US/docs/security/asa/asa70/configuration/guide/aaa.html?referring_site=bodynav)
- [Cisco ASA 5500 Series productondersteuning voor adaptieve security applicaties](//www.cisco.com/en/US/products/ps6120/tsd_products_support_series_home.html?referring_site=bodynav)
- [Cisco PIX-firewallsoftware](//www.cisco.com/en/US/products/sw/secursw/ps2120/tsd_products_support_series_home.html?referring_site=bodynav)
- [Opdrachtreferenties van Cisco Secure PIX-firewall](//www.cisco.com/en/US/products/hw/vpndevc/ps2030/products_tech_note09186a0080094885.shtml?referring_site=bodynav)
- [Security meldingen uit het veld \(inclusief PIX\)](//www.cisco.com/en/US/support/tsd_products_field_notice_summary.html?referring_site=bodynav)
- [Verzoeken om opmerkingen \(RFC's\)](http://www.ietf.org/rfc.html?referring_site=bodynav)
- [Technische ondersteuning en documentatie Cisco Systems](//www.cisco.com/cisco/web/support/index.html?referring_site=bodynav)